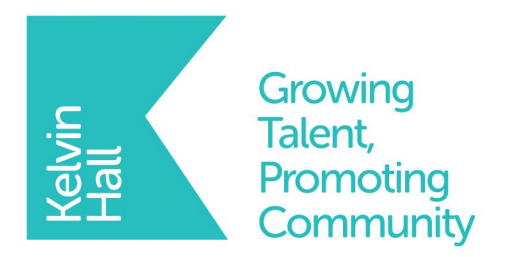

Kelvin Hall School, Bricknell Avenue, Hull, East Yorkshire HU5 4QH Telephone: (01482) 342229 Fax: (01482) 346817 Email: info@kelvinhall.net Twitter: @kelvinhall\_hull www.kelvinhall.net

Executive Headteacher: Mr P Cavanagh Head of School: Mr C Leng Deputy Headteachers: Mrs C Grandidge and Mr J Shaw

29th November 2021

Dear Parents/Carers

# **10N Online Parents' Evening** - **Thursday 9th December 2021**

We are holding an online Parents Evening on Thursday 9th December from **16:00 – 18:30.** This is the first formal opportunity in the academic year for you to meet with your child's teachers to discuss their start to Year 10.

Due to the success of our previous online parents' evenings and the positive feedback from parents, we are hosting this event virtually.

You can make an appointment through our online Parents' Evening booking system which can be accessed at the website below using a PC, laptop, tablet or mobile device.

# **[https://kelvinhall.parentseveningsystem.co.uk](https://kelvinhall.parentseveningsystem.co.uk/)**

To access the system, you will need to enter your personal details, along with your child's name, date of birth and your email address (where your appointment time will be sent to. You can find a video guide to for using the system **[here.](https://www.kelvinhall.net/parent-guide)**

If you experience any issues in making the appointment using this system, please contact Kelvin Hall Reception and a member of our Administration Team will be happy to help.

If you would like to speak to Mrs Sullivan (Pastoral Year Leader) or Miss Vidler (Assistant Year Leader) please contact them via [info@kelvinhall.net](mailto:info@kelvinhall.net).

If you have any questions please feel free to contact me at the school.

Yours sincerely

Mr J Shaw Deputy Headteacher Kelvin Hall School

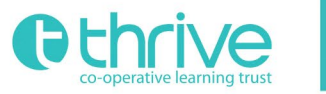

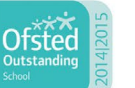

al College for

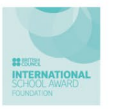

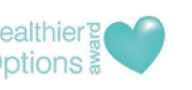

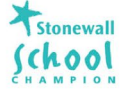

### **Video Appointments: Parents - How to attend appointments over video call**

In order to make video calls you need to have as a minimum:

- a device with a microphone and speaker
	- a compatible web browser:
		- o iPhone/iPad: Safari
		- o Android: Chrome or Firefox
		- o Windows: Chrome, Firefox or Microsoft Edge (Chromium download here)
		- o Mac: Safari, Chrome or Firefox
		- o Linux: Chrome or Firefox

#### **We also recommend:**

Using your smartphone for video appointments.

If you don't have a smartphone with a front-facing camera, use a laptop or computer with a webcam.

Using a headset (or earphones with a microphone) to reduce echo.

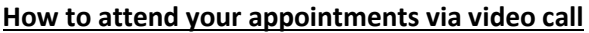

#### **1. Log in and go to the Evening:**

On the day of the video appointments, login to Parents Evening at the usual web address [https://kelvinhall.schoolcloud.co.uk](https://kelvinhall.schoolcloud.co.uk/)

Once logged in you will see a notice that you have upcoming video appointments and under this the details of the event, along with a Join Video Appointments button. This will become available 60 minutes before your first appointment.

#### **2. The Video Call screen**

When you click Join Video Appointments the video call screen will be displayed. You may at this point be asked if you wish to allow access to your camera/microphone, in which case, please click yes.

On this screen you can see the following:

- At the top left the teacher name (and subject details) for the current and next appointment
- At the top right a countdown to the start of the appointment.
- At the bottom the controls for the microphone and camera (once a teacher is available or you are in a call these also show a pick up and hang up button).
- In the middle, when your appointment is due to start, the Start Appointment button.

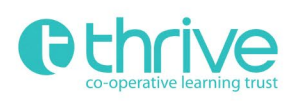

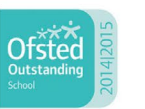

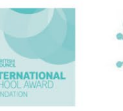

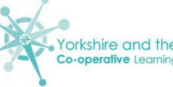

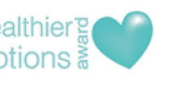

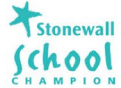

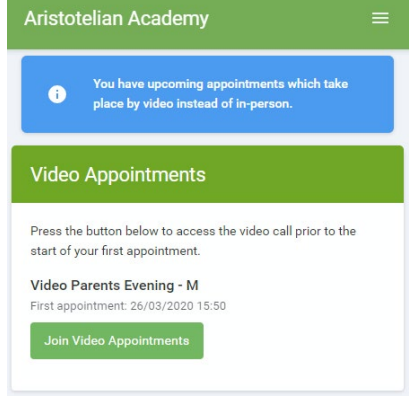

## **3. Making a call**

Click the Start Appointment button. You will see yourself in the bottom right corner of the screen (unless you have no camera, or have chosen to turn it off). If the teacher has not yet joined you will see a notice to that effect in the centre of the screen.

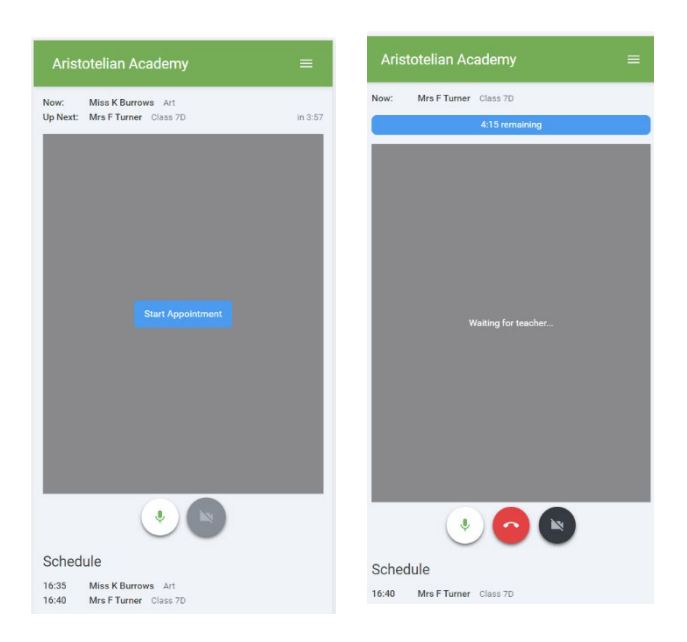

When a teacher joins a call you will see them in the main part of the screen - or hear them, if they have no camera (or have turned it off) - and can start your discussion with them.

### **You will also see the remaining time for the appointment counting down in the blue bar at the top of the screen.**

If you lose access to the system for some reason during the call, log in again and click Start Appointment on the video call screen. As long as the teacher is still in the call this will let you continue with the appointment (this is the same for the teacher if they lose their access).

When the countdown in the blue bar stops the appointment time is over and the call will automatically end.

### **4. Follow on calls**

If you have a consecutive appointment scheduled the screen will display a Start Next Appointment button. When you are ready to proceed, click on it. If you do not have a consecutive appointment, but you have not completed your final scheduled appointment you will see a countdown telling you how long until the start of your next appointment.

Once your final appointment for the evening is complete you will see a message advising you of this.

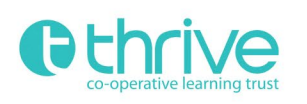

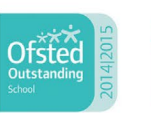

**National Support School** ated by 機 nal College for **Teaching & Leadership** 

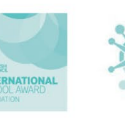

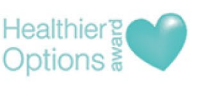

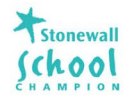